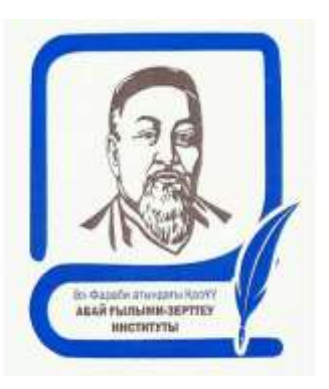

## **НАУЧНО-ИССЛЕДОВАТЕЛЬСКИЙ ИНСТИТУТ АБАЙ ПРИ КАЗАХСКОМ НАЦИОНАЛЬНОМ УНИВЕРСИТЕТЕ ИМЕНИ АЛЬ-ФАРАБИ**

### **Итоговый экзамен по предмету «Учение Абай»**

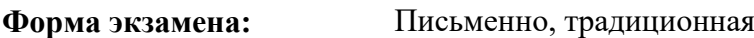

**Платформа:** Okulyk

**Продолжительность:** 2 часа

**Дата проведение:** По расписанию

**Время:** По расписанию

## **ПРОГРАММА ЭКЗАМЕНА**

**по предмету «Учение Абай»**

#### **2021-2022 учебный год**

- 1. «Учение Абая»: цели и задачи
- 2. Учение Абая о человеке (антропологизм Абая Кунанбайулы)
- 3. Сущность человека в творчестве Абая Кунанбайулы
- 4. Воля, разум, сердце как триединство в творчестве Абая Кунанбайулы ( Семнадцатое слово)
- 5. Афоризмы, вошедшие в «Кодекс гуманности» Абая Кунанбайулы: смысл и значение
- 6. Учения Абая Кунанбайулы и его составляющие категории
- 7. Предпосылки и источники учения Абая: национально-традиционное мировоззрение
- 8. Концепция «толық адам-полноценный человек»: суть и значение
- 9. Важность «знания и образования» в учении Абая и его система
- 10. Поэтика произведений А.Кунанбайулы
- 11. Учение Абая и традиции народов Востока, мировоззрение и культура

12. Кодекс гуманности Абая: смысл и значение

13 Концепты в творчестве Абай Кунанбайулы

13. Концептуальная система учения Абая

14. Учение Абая и его взаимосвязь с учением аль-Фараби

15. Переводы Абай Кунанбайулы

16. Абай Кунанбайулы и А.С. Пушкин: творческое созвучие

17. Поэмы Абая Кунанбайулы

18. Абай Кунанбайулы и И.А. Крылов: творческое созвучие

19Структура духовности Абая Кунанбайулы

20Важность и значение «разума» в учении Абая

21Важность и значение «сила воли» в учении Абая

22Значение концепта «сердца» в учении Абая.

- 23 «Бес асыл»: пять благородных дел в учении Абая и их взаимосвязь
- 24 «Бес дұшпан»: пять врагов в учении Абая и их взаимосвязь
- 25 Педогогические взгляды Абая
- 26 Философские взгляды Абай
- 27 Слова назидания Абая: жанр, характеристика
- 28 Эстетические взгляды Абая Кунанбаева
- 29 Философско-духовное наследие Абая Кунанбаева («Гаклии»)
- 30 Религиозная философия Абая

2 БЛОК - Анализ одного из стихотворений Абая (по выбору)

3 БЛОК - Эссе на тему: «Абай Кунанбайулы – поэт-гуманист»

## **Литература и е-ресурсы**

- 1. Абайтану. Таңдамалы еңбектер. 1-50-томдар / Жалпы редакциясын басқарған Ж.Дәдебаев. – Алматы: Қазақ университеті, 2015-2021.
- 2. Абайтану антологиясы. Он томдық. І-Х томдар / Бас редакторы Ж. Түймебаев. Жалпы редакциясын басқарған Ж. Дәдебаев. – Алматы: Қазақ университеті, 2021.
- 3. Дәдебаев Ж. Абайдың антропологизмі. Алматы: Қазақ университеті, 2014. 238 б.
- 4. Құнанбаев А. Таңдамалы шығармалары. Екі томдық. І, ІІ томдар / Жалпы ред. басқ. Ж. Дәдебаев. – Алматы: Қазақ университеті, 2021.
- 5. Абай (Ибраһим) Құнанбайұлы. Таңдамалы даналық сөздер / Құрастырған, жалпы редакциясын басқарған Ж. Дәдебаев. – Алматы: Қазақ университеті,2019. - 96 б. Интернет-ресурстар: Абай институтының бейнелекциялары:1-15.<https://abai.kaznu.kz/?cat=15>

<http://elib.kaznu.kz/> әл-Фараби кітапханасы

<http://kazneb.kz/> Қазақстандық ұлттық электронды кітапхана

<https://abai.kaznu.kz/> Абай институтының е-ресурстары

[Қазақстанның ашық университеті | openU.kz](https://openu.kz/kz)

**<https://libgen.is/>**Library Genesis

# ПИСЬМЕННЫЙ ЭКЗАМЕН: ТРАДИЦИОННЫЙ – ОТВЕТЫ НА ВОПРОСЫ.

Проводится на внешнем ресурсе СДО Oqylyq.

Формат экзамена – синхронный. Процесс сдачи письменного экзамена обучающимся предполагает автоматическое создание экзаменационного билета обучающемуся, на который необходимо формировать письменный ответ путем прямого ввода текста в систему.

РЕГЛАМЕНТ ПРОВЕДЕНИЯ ЭКЗАМЕНА ВАЖНО – экзамен проводится по расписанию, которое заранее должно быть известно обучающимся и преподавателям.

ПРЕПОДАВАТЕЛЬ 1. Загрузка списка вопросов: 1.1 Преподаватель загружает вопросы в Univer. 1.2 После того как ваш вопросник утвердили, преподаватель переносит базу вопросов непосредственно в программу Oqylyq на сайте app.oqylyq.kz (см. пункт 4.3) либо связывается с отделом сопровождения системы Oqylyq для выгрузки вопросника в Oqylyq;

2. Вход в систему Oqylyq. – Преподаватель переходит в систему Oqylyq, нажав соответствующую кнопку (Oqylyq) на панели ссылок системы Univer, либо указав адрес https://app.oqylyq.kz в браузере. – Преподаватель входит в систему Oqylyq по логину и паролю для Office 365 (можно отобразить во вкладке Личный профайл системы Univer).

3. Проверка групп. В меню "Мои группы" преподаватель проверяет все ли его группы обучающихся были выгружены из ИС Univer.

4. Создание экзамена.

4.1 В главном меню выбираете вкладку "Экзамены".

4.2 В открывшейся вкладке нажмите "Новый экзамен".

4.3 Если выгрузку вопросов в систему осуществлял отдел сопровождения Oqylyq, то в Базе вопросников отобразится вопросник по дисциплине. 4.3.1 Для создания вопросов в системе Oqylyq необходимо зайти в меню "Вопросники к экзамену".

4.3.2 Выбрать "новый вопросник".

4.3.3 Задать название вопросника.

4.3.4 Заполнить блоки вопросов и указать максимальный балл для каждого блока. В сумме должно быть 100 баллов

4.3.5 Если вы проводите экзамен из 2-х вопросов заполняете только два блока (1 и 2), если 3 вопроса - то все три блока (1, 2, 3).

4.3.6 Перенос вопросов осуществляется с помощью команды Ctrl+C - для команды «копировать»; Ctrl+V - для команды «вставить».

4.4 Выберите необходимые вопросник и группу.

4.5 В окне настроек экзамена, укажите следующие параметры: − время выполнения – 120 мин. − дату и время начала экзамена согласно расписанию.

. 5. Нажмите кнопку сохранить. Экзамен запланирован.

ВНИМАНИЕ. Начать экзамен обучающийся сможет только в указанное вами время. До этого времени экзамен будет неактивен.

ОБУЧАЮЩИЙСЯ 1. В браузере (рекомендуется Google Chrome) откройте страницу <https://univer.kaznu.kz/>

2. Используя свои логин и пароль зайдите в систему Univer.

3. В разделе «Бакалавр»/«Магистр» Логин Office 365 - это ваш логин для входа в систему Oqylyq.

4. Откройте подраздел системы Univer «Анкета студента» - ID это ваш пароль для входа в систему Oqylyq.

5. После того как Вы узнали свой логин и пароль нажмите кнопку Oqylyq на панели ссылок системы Univer или в новой вкладке наберите [https://app.oqylyq.kz](https://app.oqylyq.kz/)

6. Используя полученные логин и пароль зайдите в систему Oqylyq. ВНИМАНИЕ. Работать с программой можно с мобильного устройства или компьютера. БЕЗ ДОСТУПА К МИКРОФОНУ И КАМЕРЕ ЭКЗАМЕН ПРОЙТИ НЕЛЬЗЯ.

7. В отобразившемся списке, для начала экзамена, дважды нажмите на его название левой кнопкой мыши.

8. Предоставьте доступ к камере и микрофону, а также к записи экрана. Следуя инструкции на экране пройдите идентификацию (приблизьте голову, поверните её влево, затем вправо).

9. После прохождения идентификации необходимо ознакомится с описанием к экзамену. В описании указаны длительность экзамена и разрешенные материалы. ВНИМАНИЕ. Если в описании не указаны дополнительные материалы, то пользоваться на экзамене можно только клавиатурой и мышкой для работы в редакторе Oqylyq. Запрещено открывать другие вкладки, запускать иные программы, использовать телефон, другие устройства и предметы, включая словари, калькуляторы, электронные книги и прочее. Если будет обнаружено использование несанкционированных материалов или получения иных подсказок обучающимся, либо в работе обучающегося будут оставлены опознавательные знаки (такие как ФИО обучающегося, специальные символы и обозначения) экзаменационная работа будет аннулирована.

10. После нажатия на кнопку «начать» можете приступать к прохождению экзамена. − Ответ производится с помощью ввода текста с клавиатуры в редактор программы − Вы можете отвечать на вопросы в любой последовательности. - Для отправки ответа необходимо нажать кнопку «Отправить» для каждого вопроса. − Вы можете вносить изменения в уже отправленные ответы в течение всего экзамена.

11. Для завершения экзамена нажмите кнопку «Завершить». После завершения времени экзамена либо нажатия кнопки «Завершить» редактировать ответы нельзя.

12 ВАЖНЫЕ ЗАМЕЧАНИЯ 1. Рекомендуется чаще нажимать на кнопку «Отправить» для сохранения набранного текста.

2. Если у вас произойдут проблемы с интернетом вы можете заново войти в программу и продолжить экзамен. При этом дополнительное время не даётся. Максимальное время отсутствия на экзамене по техническим причинам составляет 20 минут. При его превышении будет приниматься решение об аннулировании работы или переносе экзамена на другой день в зависимости от обстоятельств.

3. Если время экзамена закончилось, и Вы не успели отправить свой ответ, будет отправлен пустой ответ.

4. На экзамене фиксируется отсутствие Вас за устройством или отвод взгляда в сторону от экрана. Поэтому при возникновении крайней необходимости подобных действий вы должны громко и чётко назвать причину. Решение о фиксации нарушения будет приниматься проверяющим по видеозаписи. ПРЕПОДАВАТЕЛЬ ВНИМАНИЕ. После того как преподаватель запланировал экзамен он просто ждёт окончания экзамена. Следить за работой обучающихся по видео либо как-то иначе вам не нужно. Завершится экзамен автоматически.

1. Для проверки экзамена во вкладке «Экзамены» выберите завершенный экзамен

2. Просмотрите журнал по зафиксированным нарушениям обучающихся и отчет о заимствованиях.

3. Из списка обучающихся выберите обучающегося. Все ФИО обучающихся будут в зашифрованном виде.

4. Во вкладке результаты выберите вопрос для проверки.

5. Прочитайте ответ, ознакомьтесь с отчетом о заимствованиях и оцените ответ, нажав на кнопку «Оценить ответ».

6. После проверки всех работ будет проведена расшифровка и появится сводная ведомость.

7. Баллы из ведомости необходимо вручную перевести в ведомость в ИС Univer